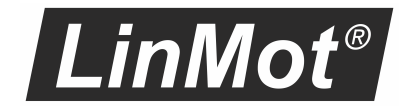

# PROFINET PROFIdrive Interface

Manual

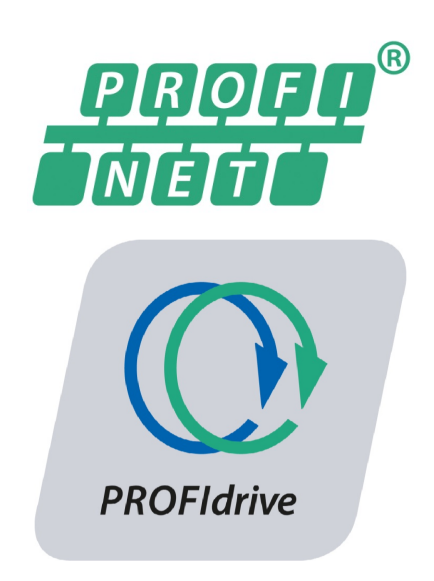

# **Documentation of the PROFIdrive Interface of the following Drives:**

- ·**C1251-MI-XC-2S**
- ·**C1250-MI-XC-xS-x00**
- ·**C1250-MI-XC-xS-xPD**

#### © 2022 NTI AG

This work is protected by copyright.

Under the copyright laws, this publication may not be reproduced or transmitted in any form, electronic or mechanical, including photocopying, recording, microfilm, storing in an information retrieval system, not even for didactical use, or translating, in whole or in part, without the prior written consent of NTI AG.

LinMot® is a registered trademark of NTI AG.

#### Note

The information in this documentation reflects the stage of development at the time of press and is therefore without obligation. NTI AG reserves itself the right to make changes at any time and without notice to reflect further technical advance or product improvement.

NTI AG LinMot Bodenaeckerstrasse 2 CH-8957 Spreitenbach

Tel.: +41 56 419 91 91 Fax.: +41 56 419 91 92 Email: office@LinMot.com Homepage: www.LinMot.com

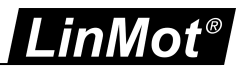

# **Table of Contents**

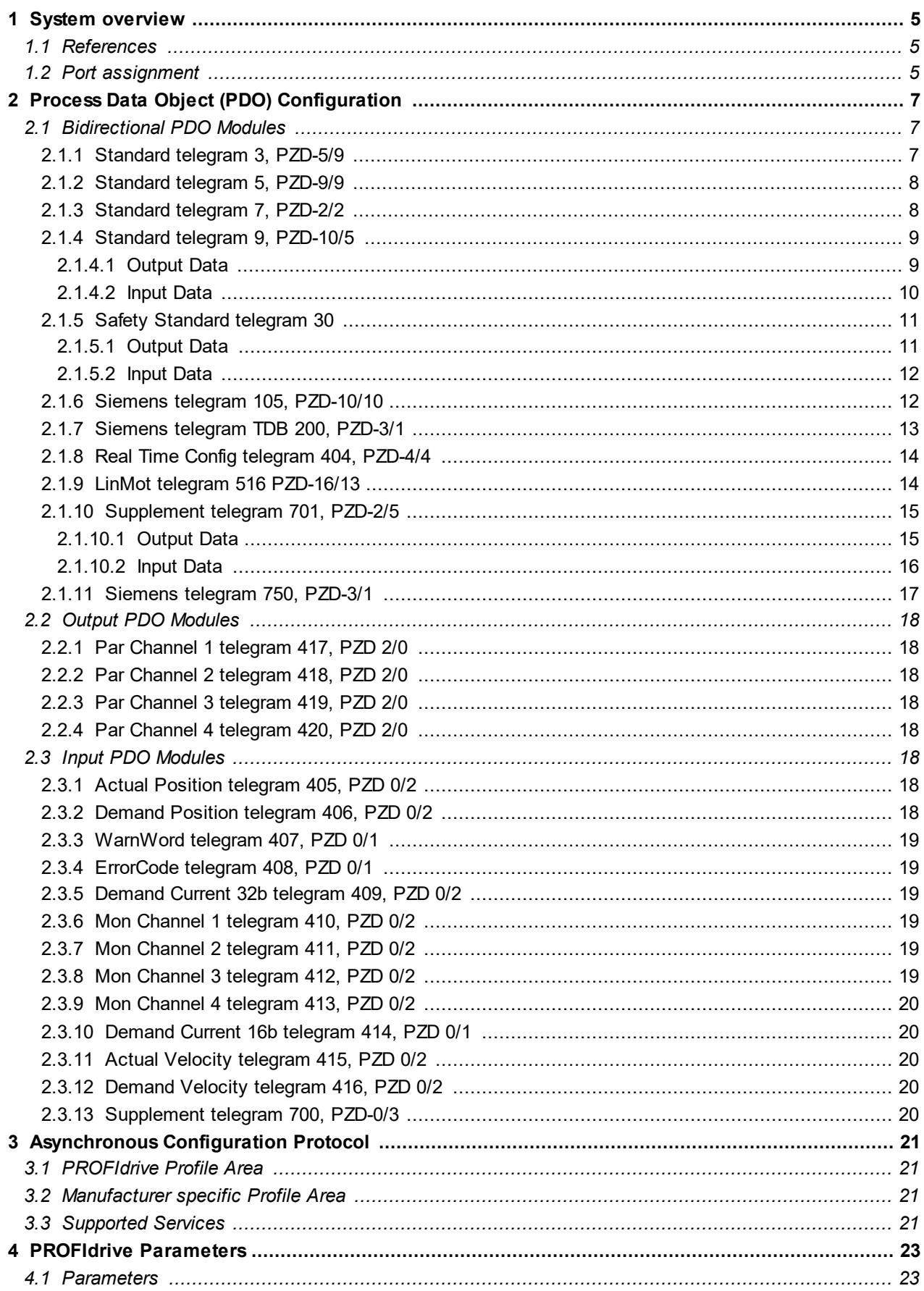

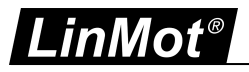

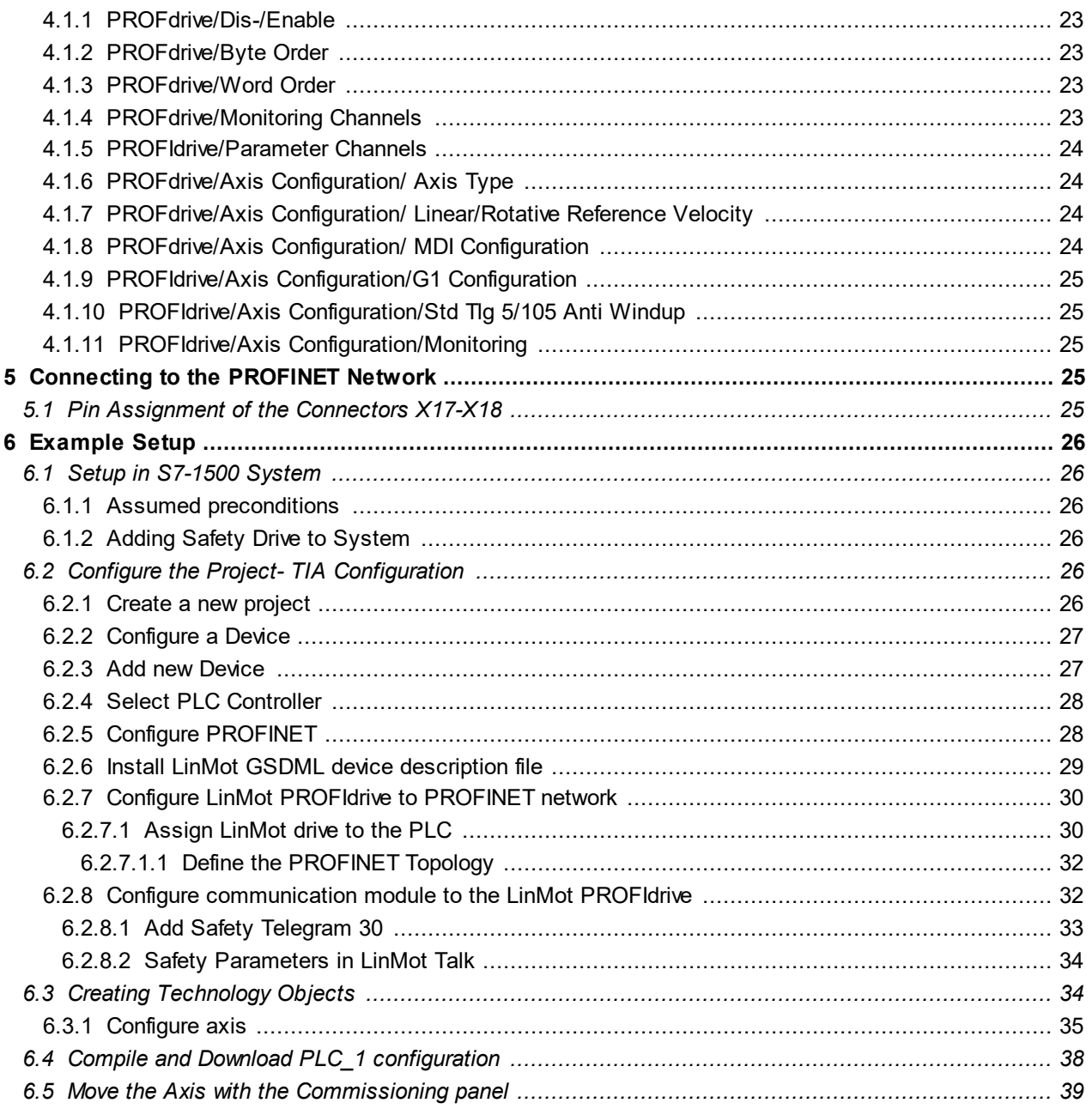

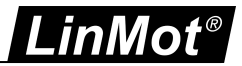

# <span id="page-4-0"></span>**1 System overview**

PROFINET is an open real-time Ethernet network. In this manual the PROFIdrive profiles of LinMot drives are described. The LinMot drive acts as a slave in this network and is implemented with the netX chip from Hilscher.

For further information on the PROFINET and PROFIdrive fieldbus protocols please visit: <http://www.profibus.com/>

# <span id="page-4-1"></span>**1.1 References**

All user manuals are distributed with the LinMot-Talk software. The newest versions can be downloaded from the LinMot homepage in the download section.

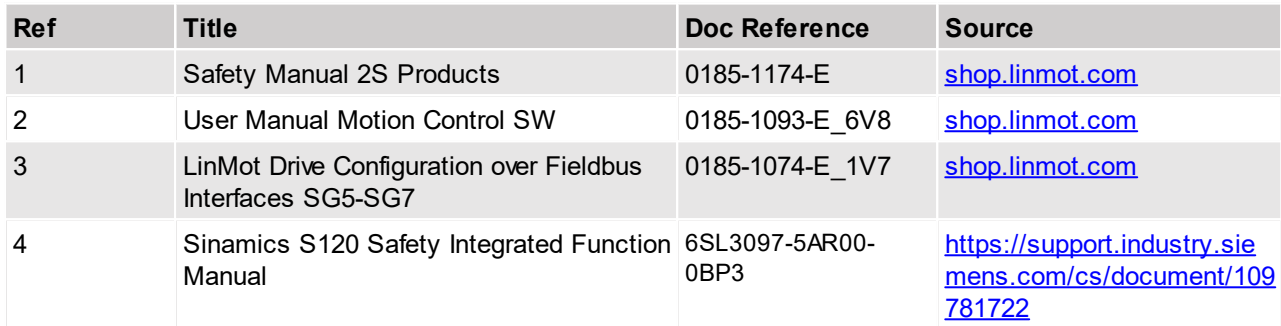

#### <span id="page-4-2"></span>**1.2 Port assignment**

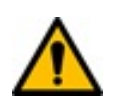

**Attention:** Within a PROFINET network normally the topology is defined for easy setup and replacement of devices. The real-time Ethernet RJ45 connector X17 is the P1 port and the real time RJ45 connector X18 is the P2 port in this context.

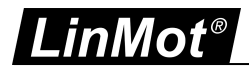

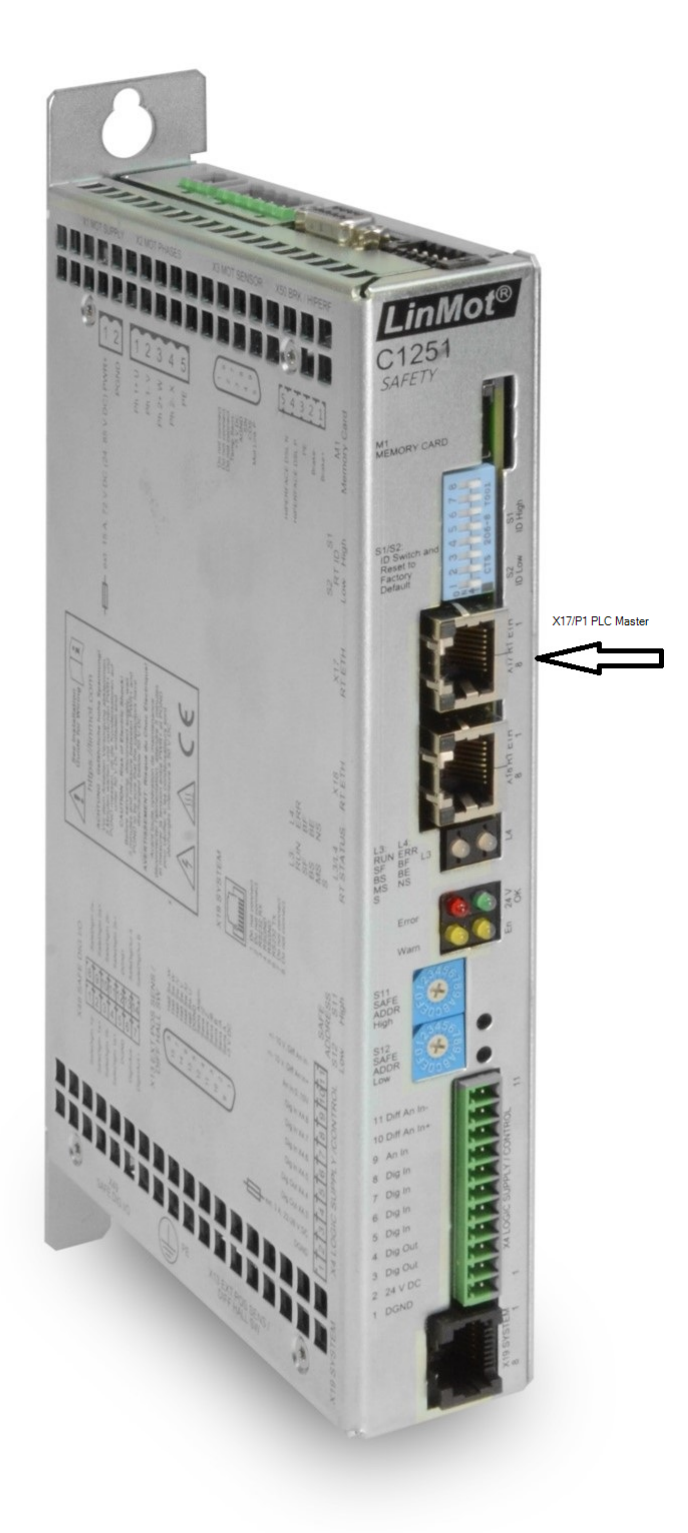

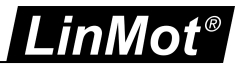

# <span id="page-6-0"></span>**2 Process Data Object (PDO) Configuration**

The cyclic process data is configured in the master and transmitted to the slave during start-up. The data object modules can be configured by drag and drop to any of the device slots from 1 to 8. The DO-SERVO can have its submodules in subslots from 1 to 12.

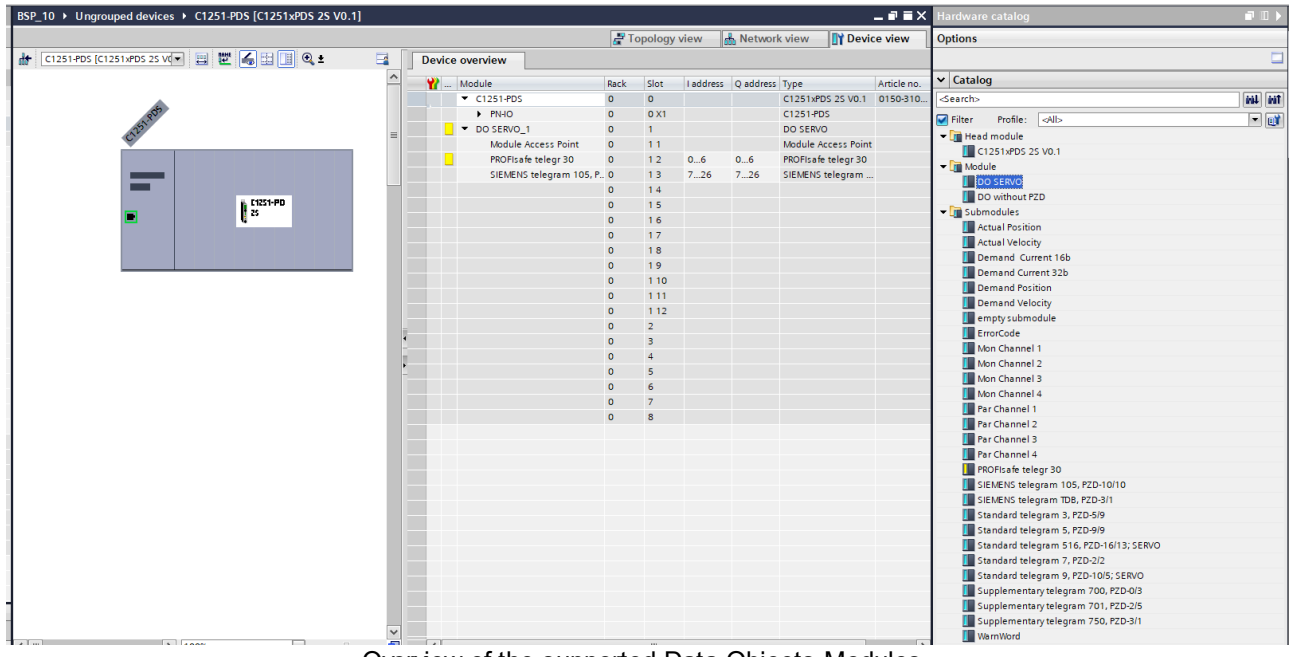

Overview of the supported Data Objects Modules.

# <span id="page-6-1"></span>**2.1 Bidirectional PDO Modules**

# <span id="page-6-2"></span>**2.1.1 Standard telegram 3, PZD-5/9**

The telegram content has speed-setpoint interface, 32 bit, with one sensor

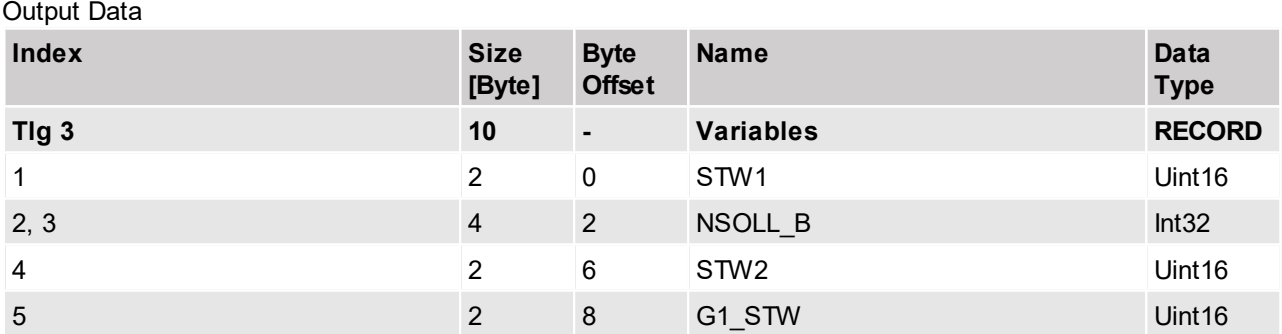

# Input Data

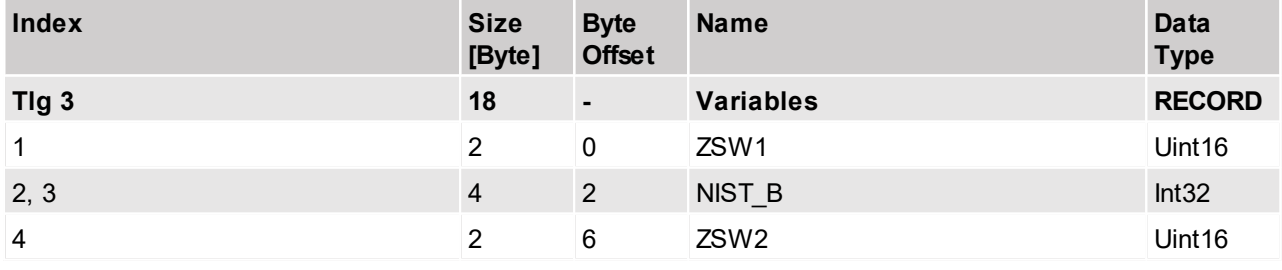

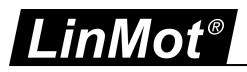

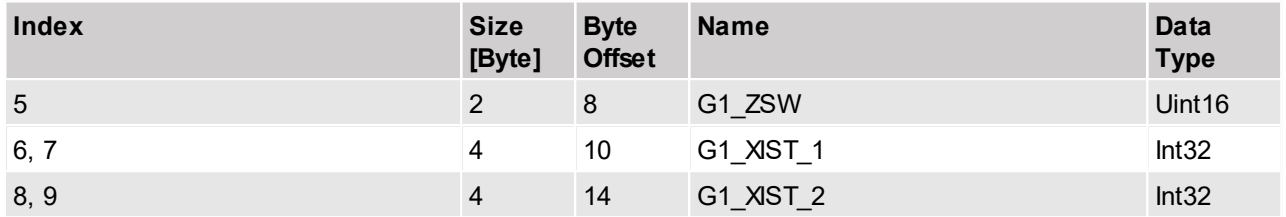

# <span id="page-7-0"></span>**2.1.2 Standard telegram 5, PZD-9/9**

The standard telegram 5 is derived from standard telegram 3 for additional use of the Dynamic Servo Control (DSC). The telegram contain speed-setpoint interface, 32 bit with one sensor, additionally position difference and position controller gain in the setpoint direction for DSC.

Output Data

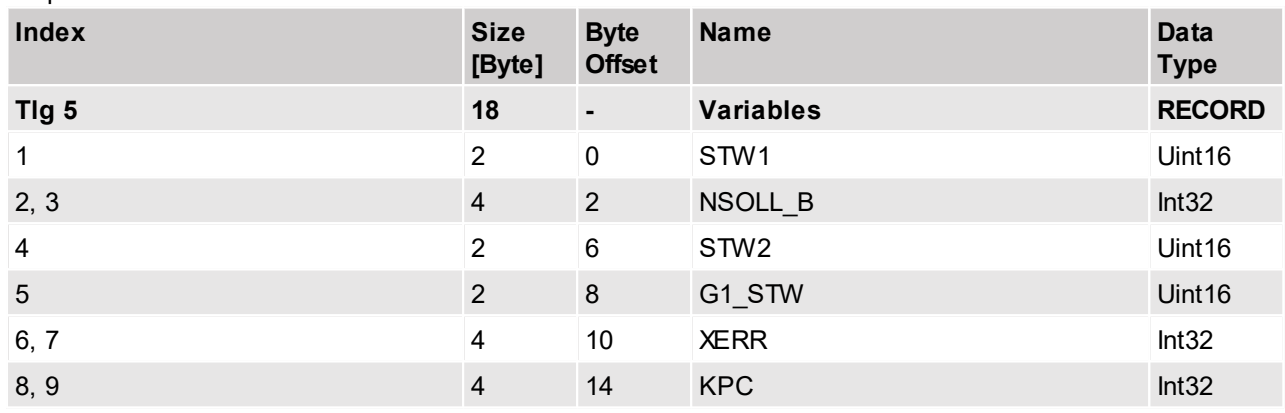

Input data

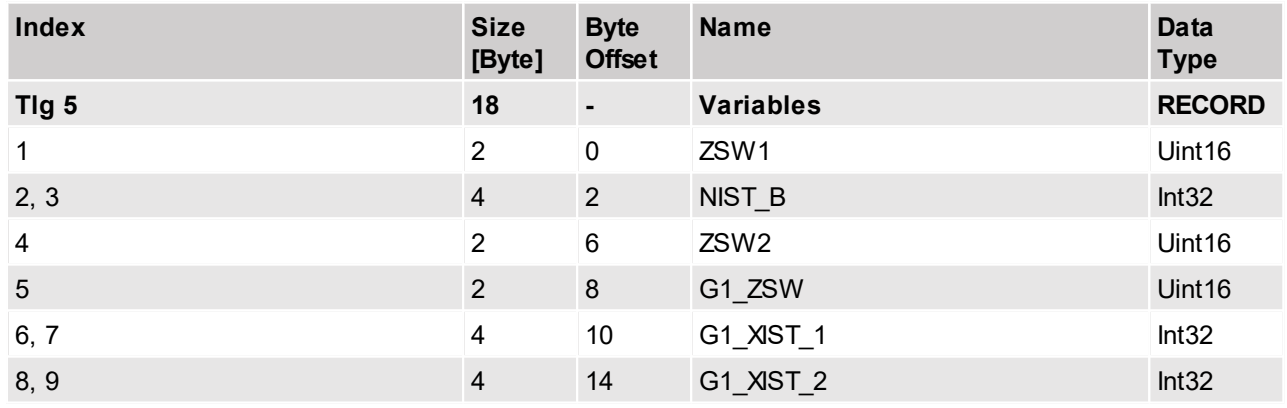

# <span id="page-7-1"></span>**2.1.3 Standard telegram 7, PZD-2/2**

The standard telegram 7 is defined for positioning mode. Content: Positioning interface (Program submode)

Output Data

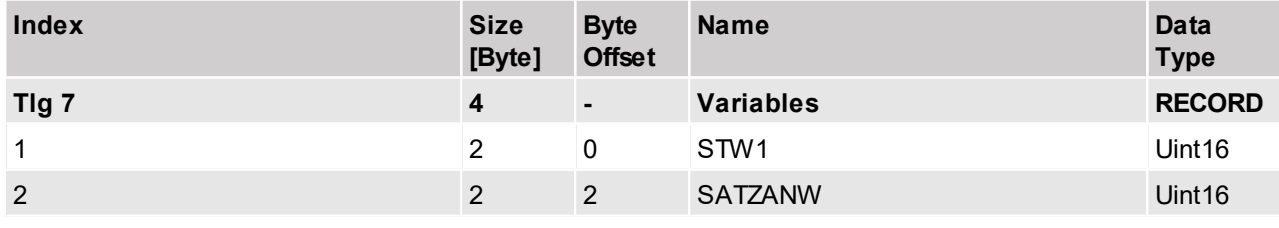

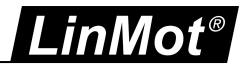

# Input Data

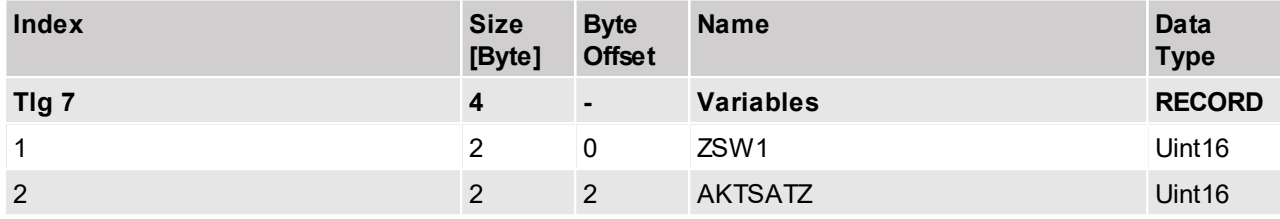

# <span id="page-8-0"></span>**2.1.4 Standard telegram 9, PZD-10/5**

The standard telegram 9 is also defined for positioning mode. Content: Positioning interface (Program sub-mode plus Manual Data Input sub-mode)

# <span id="page-8-1"></span>**2.1.4.1 Output Data**

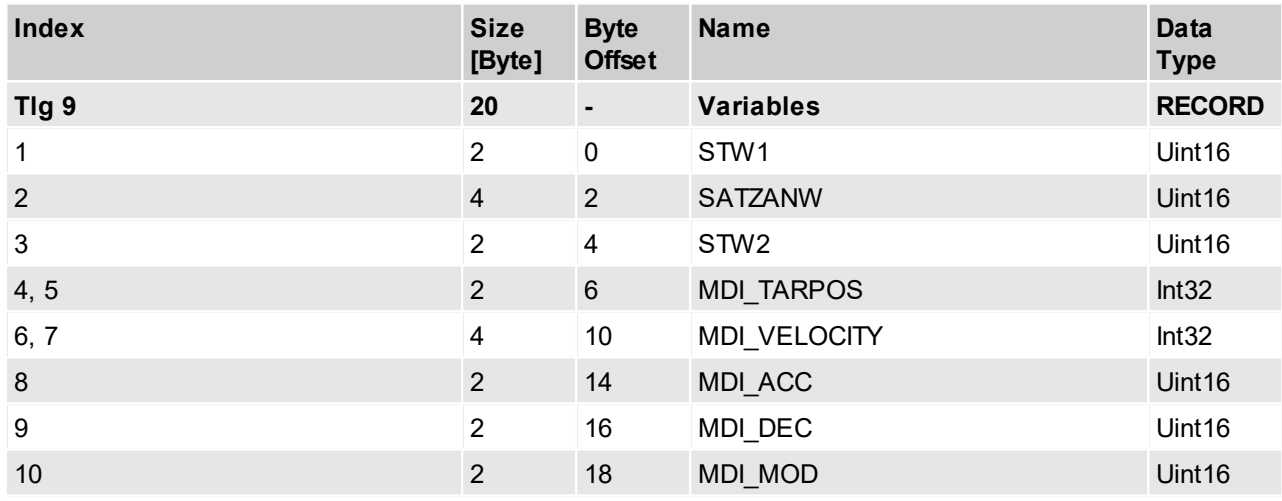

# Details Of STW1

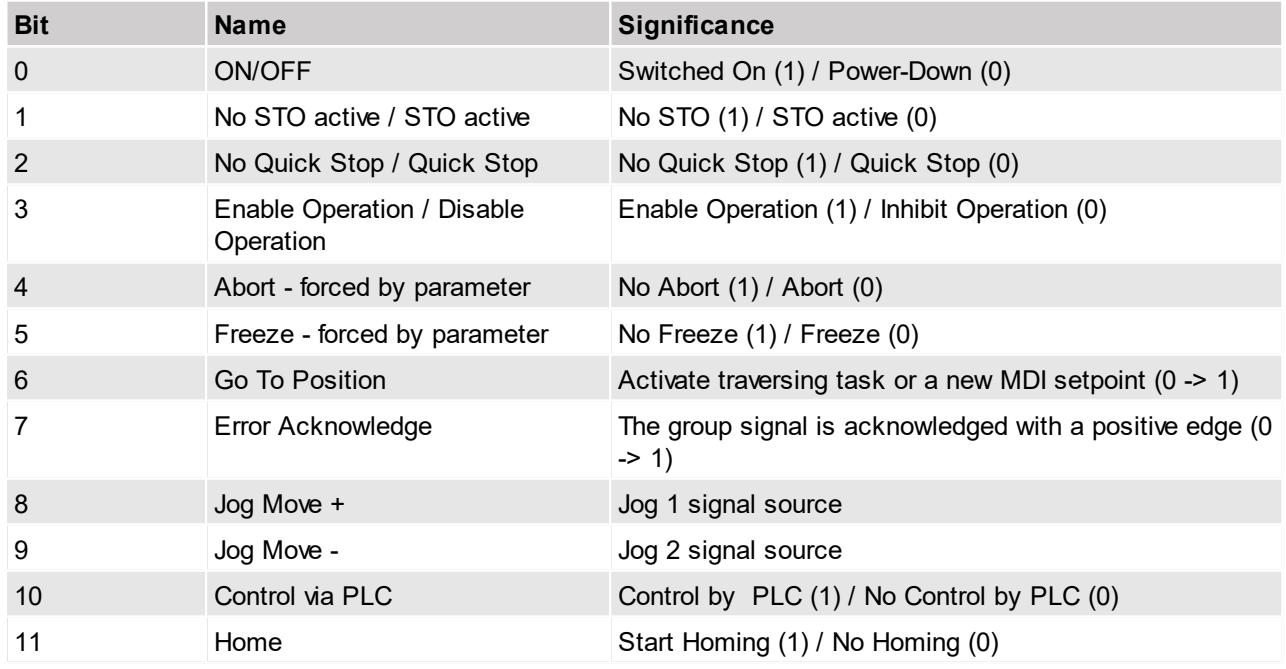

Details of SATZANW

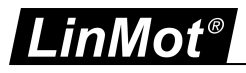

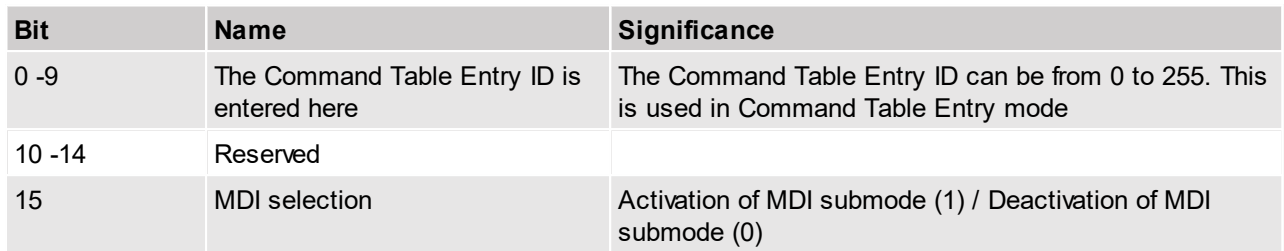

STW2 - This is not used

MDI\_TARPOS is MDI target position

MDI\_VELOCITY is MDI target velocity

MDI\_ACC is MDI acceleration

MDI\_DEC is MDI deceleration

If MDI MOD = 0, VAI Increment (Relative) Demand Position Command is used (011xh). If MDI\_MOD = 1, VAI Go to absolute positioning mode command (010xh) is used.

Telegram 9 supports the Command Table entry when the Traversing task is activated (STW1.bit6) along with No Abort and No Freeze and when no MDI is activated (SATZANW.bit 15). In this scenario "Set Command Table Command" 200xh is selected. The Command Table Entry ID which is taken as the parameter of the Command Table Command has to be programmed in SATZANW.bit 0-9.

### <span id="page-9-0"></span>**2.1.4.2 Input Data**

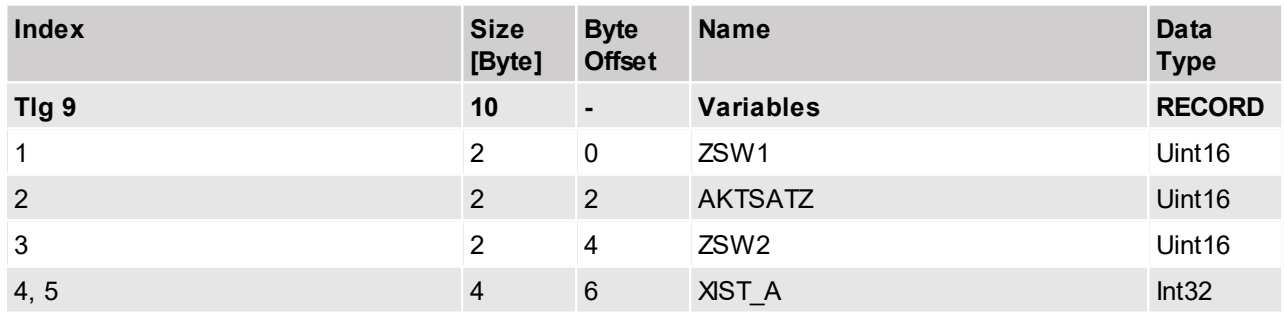

# Details of ZSW1

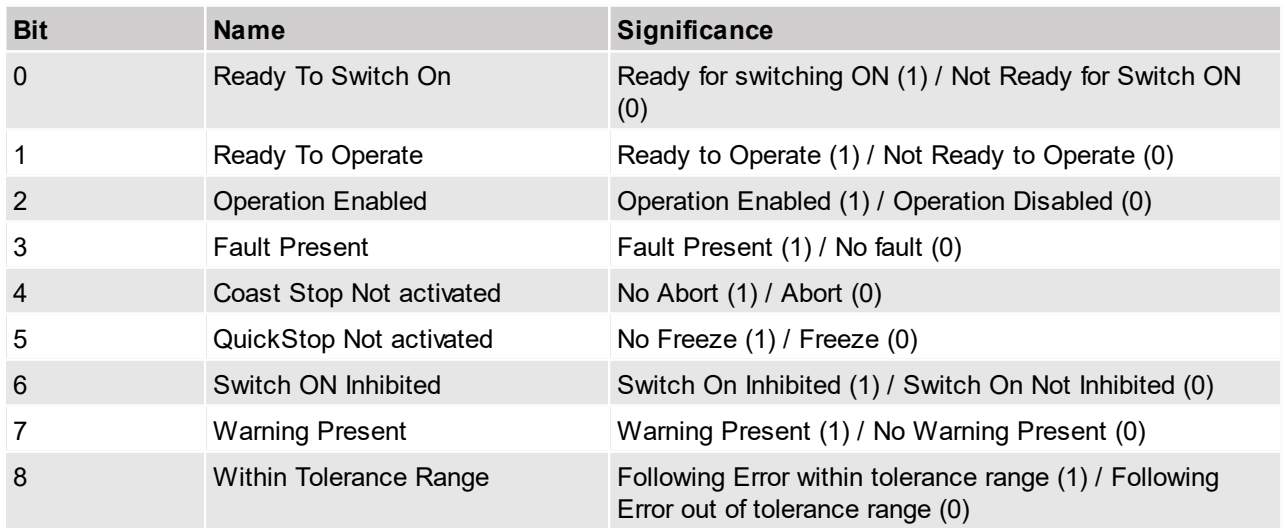

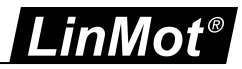

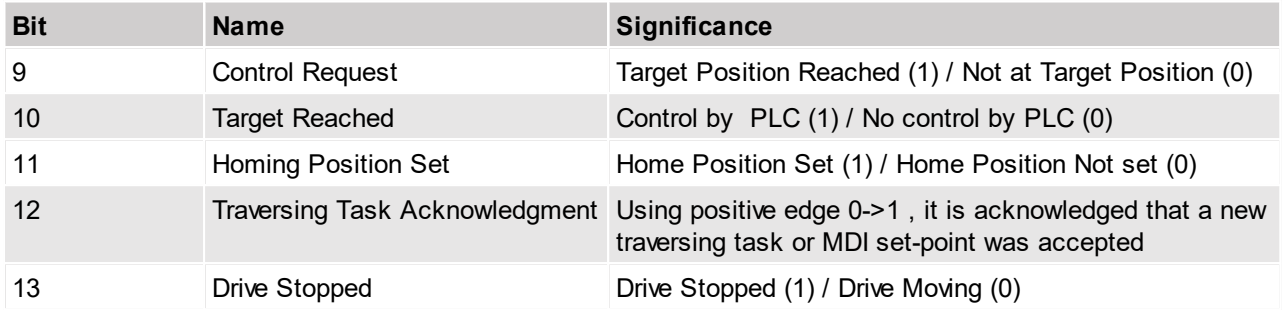

# Details of AKTSATZ

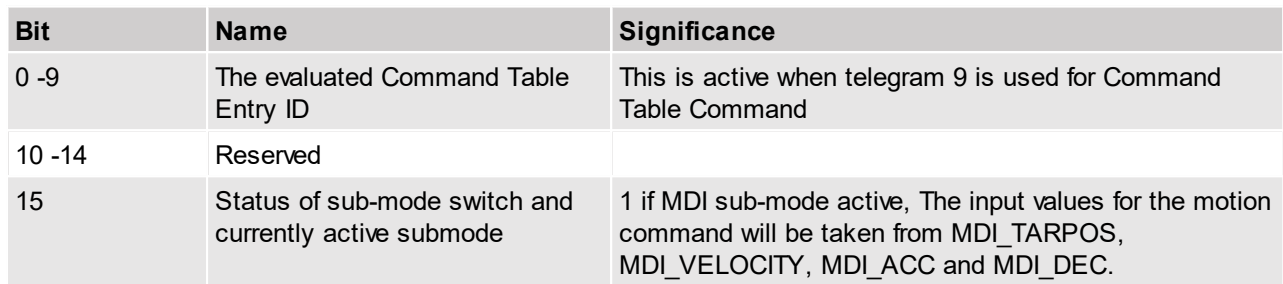

XIST\_A is position actual value.

# <span id="page-10-0"></span>**2.1.5 Safety Standard telegram 30**

This telegram is applicable only for the 2S drive - C1251-MI-XC-2S-XE.

Control of the Drive Safety Process inside the DO by the Safety Application Controller. The details of the safety telegram is described in Safety Manual for 2S drive.

# <span id="page-10-1"></span>**2.1.5.1 Output Data**

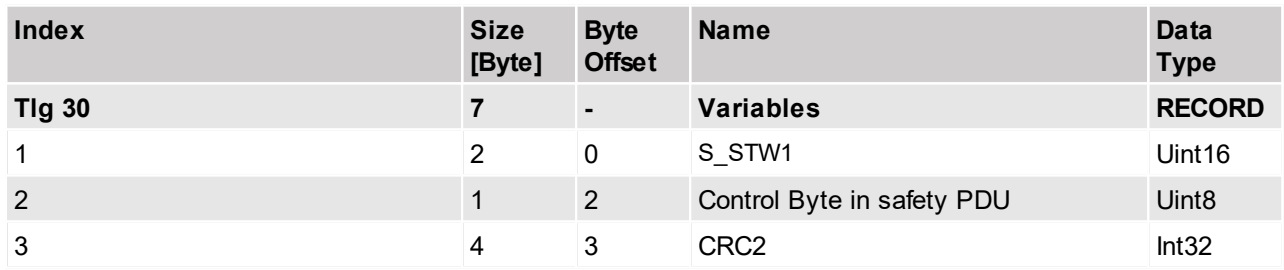

# Details of PROFIsafe Control Word - S\_STW1

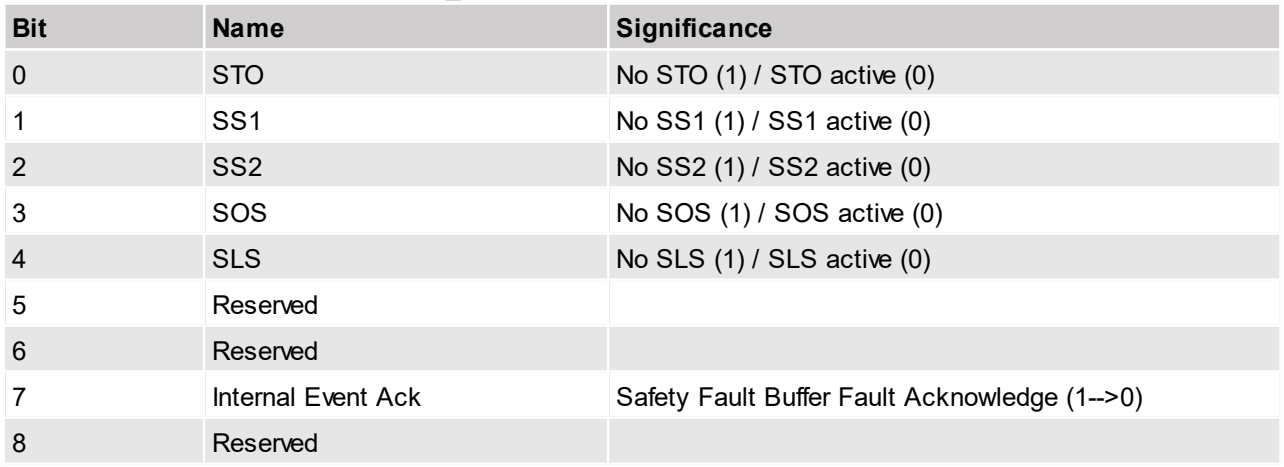

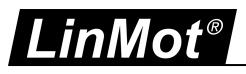

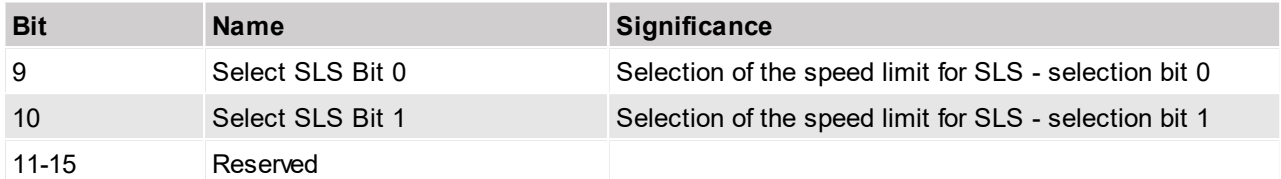

For more details refer to the Safety Manual 2S [1].

# <span id="page-11-0"></span>**2.1.5.2 Input Data**

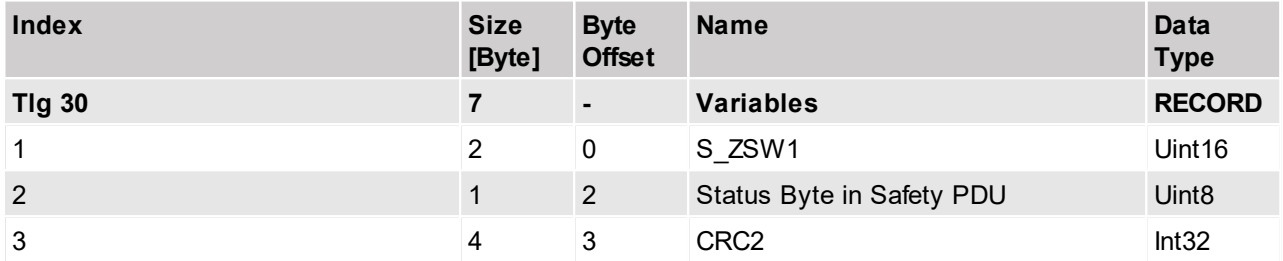

# Details of PROFIsafe Status Word - S\_ZSW1

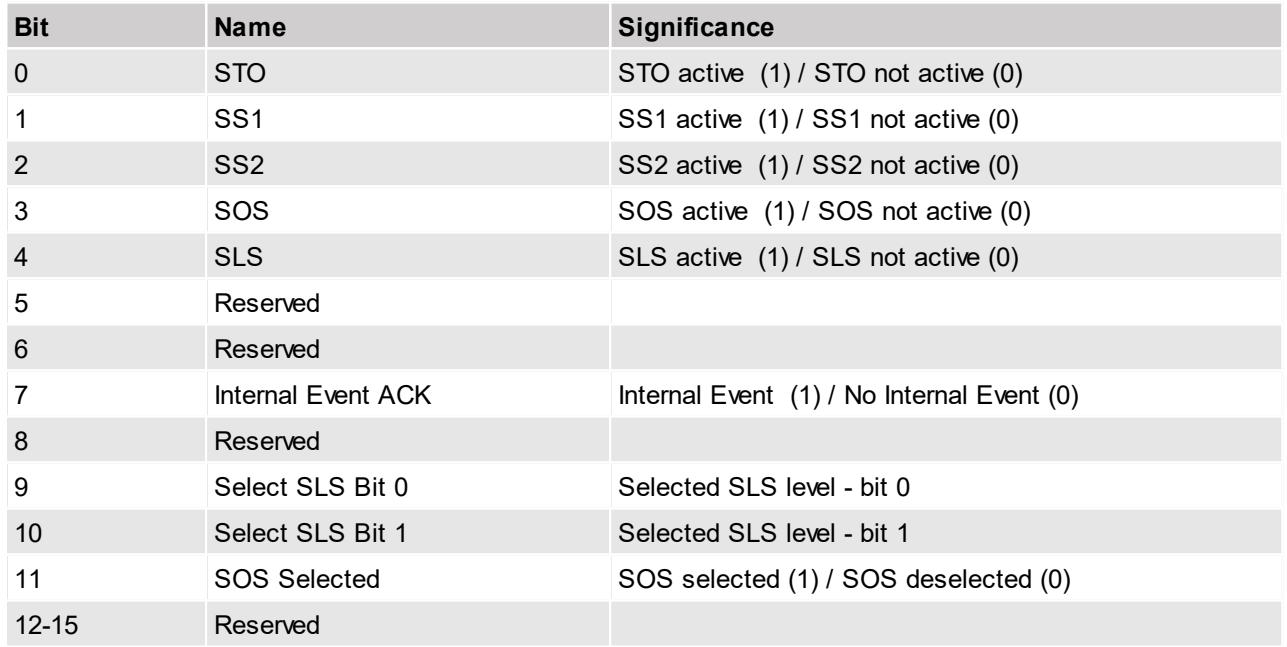

For more details refer the Safety Manual 2S [1].

# <span id="page-11-1"></span>**2.1.6 Siemens telegram 105, PZD-10/10**

Siemens telegram 105 can only support IRT mode.

# Output Data

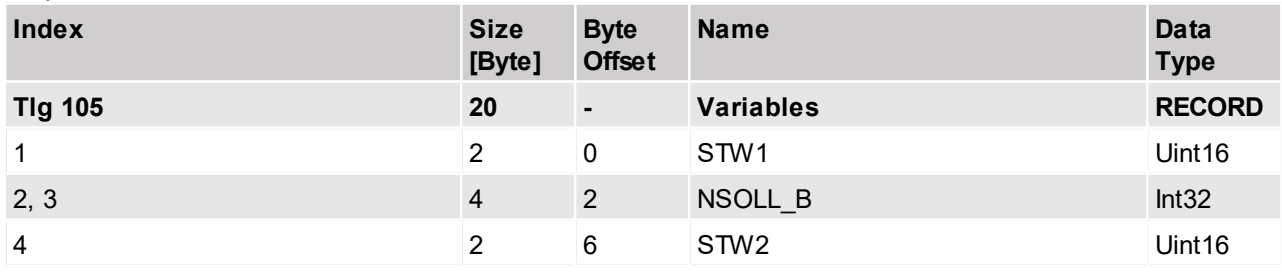

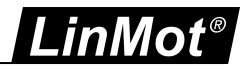

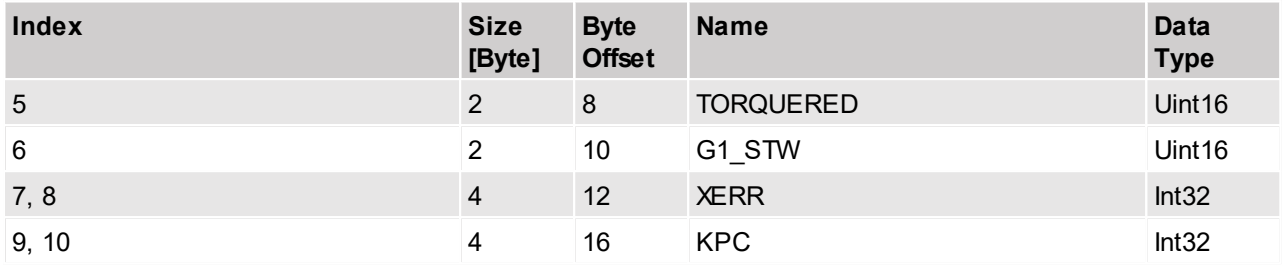

The telegram part TORQRED is mapped to the MC SW parameter with UPID 0x1399 "Motor relative Max Current Limit".

#### Input Data

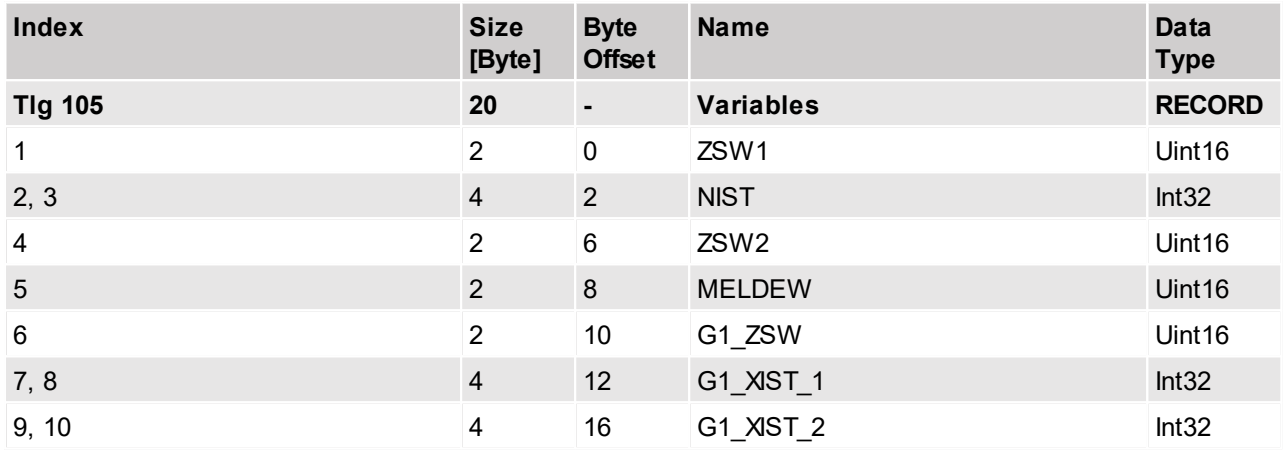

#### <span id="page-12-0"></span>**2.1.7 Siemens telegram TDB 200, PZD-3/1**

The Siemens telegram 200 is used on Simotion PLC.

#### Output Data

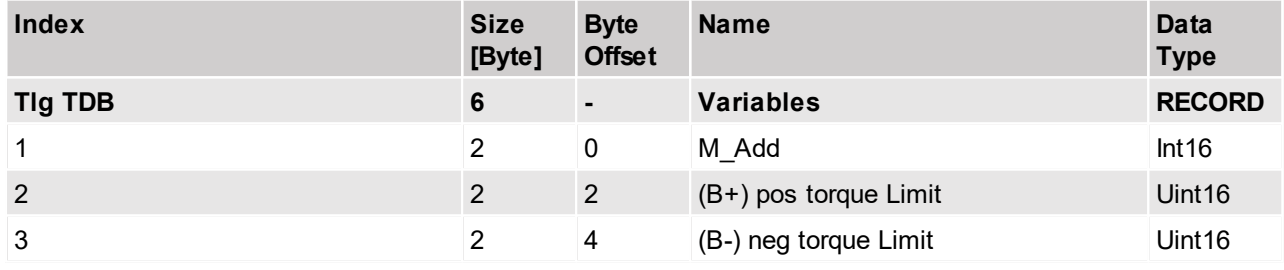

The additional torque (M\_Add) is calculated with UPID 0x119E (maximal Motor Current) and written to UPID 0x139C or 0x13B0 depending on which control parameter set is active.

The additional torque is standardised by 4000h. The unit of M\_Add is N (or Nm if rotary).

Value at UPID  $0x139C/0x13B0 = M$  Add \* maximal Motor Current / 4000h

The torque limits B+ and B- are also calculated with UPID 0x119E (maximal Motor Current) and written to UPID 0x13FC/0x13FD or 0x13FE/0x13FF depending on which control parameter set is active. The unit of (B+) pos torque Limit and (B-) neg torque Limit are N (or Nm if rotary). Value at UPID  $0x13FC/0x13FE = (B+)$  pos torque Limit \* maximal Motor Current / 4000h Value at UPID 0x13FD0/x13FF =  $-(B-)$  neg torque Limit \* maximal Motor Current / 4000h

Input Data

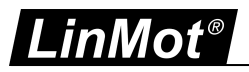

![](_page_13_Picture_577.jpeg)

M\_act is the standardised actual torque/ force.

For linear motor, M\_act = Motor Actual Force (UPID 0x1BFF) / Motor Maximim Force (UPID 0x1BB0)\* 0x4000. The unit is N.

For rotary motor, M\_act = Motor Actual Torque (UPID 0x1BBF) / Motor Maximim Torque (UPID 0x1BBE) \* 0x4000. The unit is Nm.

# <span id="page-13-0"></span>**2.1.8 Real Time Config telegram 404, PZD-4/4**

![](_page_13_Picture_578.jpeg)

![](_page_13_Picture_579.jpeg)

# Input Data

![](_page_13_Picture_580.jpeg)

Please refer to the document 0185-1074-E\_1V7\_MA\_Drive-Configuration-Over-Fieldbus-SG5-SG7.pdf [3] from LinMot for more details.

# <span id="page-13-1"></span>**2.1.9 LinMot telegram 516 PZD-16/13**

Default-IO mapping with Config

Output Data

![](_page_13_Picture_581.jpeg)

![](_page_14_Picture_0.jpeg)

![](_page_14_Picture_622.jpeg)

For the meaning of the "Control Word" and the "Motion Command interface" refer to [2], for the "Real Time Config Interface" refer to [3].

![](_page_14_Picture_623.jpeg)

![](_page_14_Picture_624.jpeg)

For the meaning of the variables 1-6 refer to [2], for the "Real Time Config Interface" refer to [3].

# <span id="page-14-0"></span>**2.1.10 Supplement telegram 701, PZD-2/5**

This telegram is applicable only for the 2S drive - C1251-MI-XC-2S-XE.

The predefined PROFIdrive supplementary safety telegrams 700 and 701 of Siemens are available for the transfer of the " Safety Info Channel" (SIC) and "Safety Control Channel" (SCC).

The Safety Info Channel enables Safety integrated functionality status information of the drive to be transmitted to higher level controller.

The Safety Control channel is used to sent the control information from the higher-level control to the safety functions of the drive.

(Reference to Function Manual Safety Integrated from Sinamics [4], section 5.8).

# <span id="page-14-1"></span>**2.1.10.1 Output Data**

![](_page_14_Picture_625.jpeg)

S STW1B is not used for now.

Details of S\_STW3B

![](_page_15_Picture_0.jpeg)

![](_page_15_Picture_620.jpeg)

# <span id="page-15-0"></span>**2.1.10.2 Input Data**

![](_page_15_Picture_621.jpeg)

# Details of S\_ZSW1B

![](_page_15_Picture_622.jpeg)

# Details of S\_ZSW3B

![](_page_15_Picture_623.jpeg)

![](_page_16_Picture_0.jpeg)

![](_page_16_Picture_840.jpeg)

S\_V\_LIMIT\_B is the SLS speed limit with 32- bit resolution and sign bit. SLS speed limit can be obtained from UPID 1A2Ah.

The speed set point values are transmitted normalized, by setting it into in relation to the "Linear Reference Velocity" value at UPID 2061h.

S\_V\_LIMIT\_B = UPID 1A2Ah / UPID 2061h \* 0x40000000

# <span id="page-16-0"></span>**2.1.11 Siemens telegram 750, PZD-3/1**

Telegram 750 is the same as telegram 200. Telegram 750 is used with S7-1500 PLC. This telegram is used for the 2S drive - C1251-MI-XC-2S-XE.

Output Data

![](_page_16_Picture_841.jpeg)

The additional torque (M\_Add) is calculated with UPID 0x119E (maximal Motor Current) and written to UPID 0x139C or 0x13B0 depending on which control parameter set is active.

The additional torque is standardised by 4000h. The unit of M\_Add is N (or Nm if rotary).

Value at UPID 0x139C/ 0x13B0 = M\_Add \* maximal Motor Current / 4000h

The torque limits B+ and B- are also calculated with UPID 0x119E (maximal Motor Current) and written to UPID 0x13FC/0x13FD or 0x13FE/0x13FF depending on which control parameter set is active. The unit of (B+) pos torque Limit and (B-) neg torque Limit are N (or Nm if rotary).

Value at UPID 0x13FC/0x13FE = (B+) pos torque Limit \* maximal Motor Current / 4000h

Value at UPID 0x13FD0/x13FF =  $-(B-)$  neg torque Limit \* maximal Motor Current / 4000h

Input Data

![](_page_16_Picture_842.jpeg)

M\_act is the standardised actual torque/ force.

For linear motor, M\_act = Motor Actual Force (UPID 0x1BFF) / Motor Maximim Force (UPID 0x1BB0)\* 0x4000. The unit is N.

For rotary motor, M\_act = Motor Actual Torque (UPID 0x1BBF) / Motor Maximim Torque (UPID 0x1BBE) \* 0x4000. The unit is Nm.

![](_page_17_Picture_0.jpeg)

# <span id="page-17-0"></span>**2.2 Output PDO Modules**

# <span id="page-17-1"></span>**2.2.1 Par Channel 1 telegram 417, PZD 2/0**

![](_page_17_Picture_459.jpeg)

# <span id="page-17-2"></span>**2.2.2 Par Channel 2 telegram 418, PZD 2/0**

![](_page_17_Picture_460.jpeg)

# <span id="page-17-3"></span>**2.2.3 Par Channel 3 telegram 419, PZD 2/0**

![](_page_17_Picture_461.jpeg)

# <span id="page-17-4"></span>**2.2.4 Par Channel 4 telegram 420, PZD 2/0**

![](_page_17_Picture_462.jpeg)

# <span id="page-17-5"></span>**2.3 Input PDO Modules**

# <span id="page-17-6"></span>**2.3.1 Actual Position telegram 405, PZD 0/2**

![](_page_17_Picture_463.jpeg)

# <span id="page-17-7"></span>**2.3.2 Demand Position telegram 406, PZD 0/2**

![](_page_17_Picture_464.jpeg)

![](_page_18_Picture_0.jpeg)

# <span id="page-18-0"></span>**2.3.3 WarnWord telegram 407, PZD 0/1**

![](_page_18_Picture_427.jpeg)

# <span id="page-18-1"></span>**2.3.4 ErrorCode telegram 408, PZD 0/1**

![](_page_18_Picture_428.jpeg)

# <span id="page-18-2"></span>**2.3.5 Demand Current 32b telegram 409, PZD 0/2**

![](_page_18_Picture_429.jpeg)

# <span id="page-18-3"></span>**2.3.6 Mon Channel 1 telegram 410, PZD 0/2**

![](_page_18_Picture_430.jpeg)

# <span id="page-18-4"></span>**2.3.7 Mon Channel 2 telegram 411, PZD 0/2**

![](_page_18_Picture_431.jpeg)

# <span id="page-18-5"></span>**2.3.8 Mon Channel 3 telegram 412, PZD 0/2**

![](_page_18_Picture_432.jpeg)

![](_page_19_Picture_0.jpeg)

# <span id="page-19-0"></span>**2.3.9 Mon Channel 4 telegram 413, PZD 0/2**

![](_page_19_Picture_383.jpeg)

# <span id="page-19-1"></span>**2.3.10 Demand Current 16b telegram 414, PZD 0/1**

![](_page_19_Picture_384.jpeg)

# <span id="page-19-2"></span>**2.3.11 Actual Velocity telegram 415, PZD 0/2**

![](_page_19_Picture_385.jpeg)

# <span id="page-19-3"></span>**2.3.12 Demand Velocity telegram 416, PZD 0/2**

![](_page_19_Picture_386.jpeg)

# <span id="page-19-4"></span>**2.3.13 Supplement telegram 700, PZD-0/3**

![](_page_19_Picture_387.jpeg)

Please refer to telegram 701 for the details.

![](_page_20_Picture_0.jpeg)

# <span id="page-20-0"></span>**3 Asynchronous Configuration Protocol**

For configuration purposes (Parameter Handling) the standard PROFINET Protocol is used.

<span id="page-20-1"></span>**3.1 PROFIdrive Profile Area PNU Name Access** 922 Telegram selection **results** and the selection of the selection of the selection of the selection of the selection 924 Status word bit Pulses Enabled r 925 Number of Controller Sign-Of-Life failures which may be tolerated r 928 Control priority DO IO Data **results** of the control priority DO IO Data results of the control of the control of the control of the control of the control of the control of the control of the control of the control of 930 Operating mode **research of the set of the set of the set of the set of the set of the set of the set of the set of the set of the set of the set of the set of the set of the set of the set of the set of the set of the** 944 Fault message counter r 947 Fault number r 950 Scaling of the fault buffer **research of the fault buffer** r 951 Fault number list with text r 952 Fault situation counter **research and the set of the set of the set of the set of the set of the set of the set of the set of the set of the set of the set of the set of the set of the set of the set of the set of the** 953 Warning parameters r 964 Drive Unit identification **research in the Unit of the Unit of the Unit of the Unit of the Unit of the Unit of the Unit of the Unit of the Unit of the Unit of the Unit of the Unit of the Unit of the Unit of the Unit of** 965 Profile identification number r 974 Base Mode Parameter Access service identification contracts and research the service identification contracts of research of the service identification contracts of research of the service identification of the service 975 DO identification r 980 Number list of defined parameter research of the state of the state of the state of the state of the state of the state of the state of the state of the state of the state of the state of the state of the state of the 60000 Velocity reference value(not yet implemented) r

LinMot PROFIdrive Object Dictionary.

# <span id="page-20-2"></span>**3.2 Manufacturer specific Profile Area**

The RAM and ROM values of the drive parameters can be accessed by their parameter number (UPID) added with an offset of 0x2000 (UPID+0x2000).

# <span id="page-20-3"></span>**3.3 Supported Services**

The table below shows the services (request IDs) which are supported for parameter acces.

![](_page_20_Picture_492.jpeg)

![](_page_21_Picture_0.jpeg)

![](_page_21_Picture_55.jpeg)

![](_page_22_Picture_0.jpeg)

# <span id="page-22-0"></span>**4 PROFIdrive Parameters**

# <span id="page-22-1"></span>**4.1 Parameters**

![](_page_22_Picture_3.jpeg)

**Attention:** The PROFIdrive Interface has an additional parameter tree branch (Parameters → Profinet), which can be configured with the distributed LinMot-Talk software.

With these parameters, the PROFIdrive interface can be enabled or disabled. The LinMot-Talk software can be downloaded from <http://www.linmot.com> under the section download, software & manuals.

# <span id="page-22-2"></span>**4.1.1 PROFdrive/Dis-/Enable**

With the Dis-/Enable parameter the LinMot Servo Drive can be run without the Ethernet PROFIdrive Interface going online. So in a first step the system can be configured and run without any bus connection.

![](_page_22_Picture_556.jpeg)

**IMPORTANT:** If the PROFIdrive Interface is disabled, the integrated Netx-ASIC rests in reset state! No messages will be sent to other devices connected to the PROFINET-Network via the servo drive.

# <span id="page-22-3"></span>**4.1.2 PROFdrive/Byte Order**

With the Byte Order parameter the used Byte order of the transmitted data can be defined.

![](_page_22_Picture_557.jpeg)

#### <span id="page-22-4"></span>**4.1.3 PROFdrive/Word Order**

With the Word Order parameter the used Word order of the transmitted data can be defined.

![](_page_22_Picture_558.jpeg)

# <span id="page-22-5"></span>**4.1.4 PROFdrive/Monitoring Channels**

With these parameters the parameters are defined which are copied to the corresponding monitoring channel.

![](_page_22_Picture_559.jpeg)

![](_page_22_Picture_560.jpeg)

![](_page_23_Picture_0.jpeg)

# **PROFIdrive/Monitoring Channels**

Channel 4 UPID Source UPID for monitoring channel 4

# <span id="page-23-0"></span>**4.1.5 PROFIdrive/Parameter Channels**

With these parameters the parameters are defined which are copied to the corresponding parameter channel.

#### **PROFIdrive/Monitoring Channels**

![](_page_23_Picture_635.jpeg)

# <span id="page-23-1"></span>**4.1.6 PROFdrive/Axis Configuration/ Axis Type**

With this parameter the Axis type is defined.

![](_page_23_Picture_9.jpeg)

**Attention:** It has to be the same as configured on the master side!

![](_page_23_Picture_636.jpeg)

# <span id="page-23-2"></span>**4.1.7 PROFdrive/Axis Configuration/ Linear/Rotative Reference Velocity**

With PROFIdrive telegrams the set-point values are transmitted normalized. For this reason they have to be set into relation to a reference value. The Parameter "Linear Reference Velocity" is the reference value for the NSOLL\_B and NIST\_B values used in telegrams 3, 5 and 105 if the axis is of type linear. If the axis is of type rotative the reference value is defined with the parameter "Rotative Reference Velocity".

# <span id="page-23-3"></span>**4.1.8 PROFdrive/Axis Configuration/ MDI Configuration**

With PROFIdrive telegrams the set-point values are transmitted normalized. In the MDI mode the position and velocity is mapped directly without the use of a reference value for scaling.

The transmitted position has a resolution of [0.1um]. The transmitted velocity has a resolution of [1um/s].

Only for the acceleration and deceleration the reference parameter "MDI Acceleration Scale" is used for scaling the acceleration and deceleration of the MC-SW motion command. With the default value of 1'000 the transmitted acceleration values have a resolution of [0.01m/s^3]. With a value of 100'000 they will have a resolution of [1m/s^3].

![](_page_24_Picture_0.jpeg)

# <span id="page-24-0"></span>**4.1.9 PROFIdrive/Axis Configuration/G1 Configuration**

This gives the possibility to set the reference mark to get the position feedback information taken from the sensors.

![](_page_24_Picture_534.jpeg)

# <span id="page-24-1"></span>**4.1.10 PROFIdrive/Axis Configuration/Std Tlg 5/105 Anti Windup**

Std telegram 5 /105 anti windup gain, higher values reduce the position error in the drive with blocked slider. This parameter has only an influence if KPC is zero. The PosDiff=(StreamedVel\*StreamingPeriod\*fa)/AntiWindupGain).

# <span id="page-24-2"></span>**4.1.11 PROFIdrive/Axis Configuration/Monitoring**

Life Sign Tolerance parameter of Axis.

# <span id="page-24-3"></span>**5 Connecting to the PROFINET Network**

#### <span id="page-24-4"></span>**5.1 Pin Assignment of the Connectors X17-X18**

The PROFINET connector is a standard RJ-45 female connector with a pin assignment as defined by EIA/TIA T568B:

![](_page_24_Picture_535.jpeg)

![](_page_25_Picture_0.jpeg)

# <span id="page-25-0"></span>**6 Example Setup**

This is an example of configuring the project with TIA for S7-1500 and C1251 drive.

# <span id="page-25-1"></span>**6.1 Setup in S7-1500 System**

In the following steps the integration of the *LinMot Safety PROFIdrive* with the LinMot linear motor into the S7- 1500 is described. In this example, the PLC used is Siemens S7-1500 with CPU 1517F-3 PN/DP. The TIA portal V16.0 software with Step 7 safety is used for the development. The lower version of the software (for eg. TIA Portal 15.0 and TIA Portal 15.1) can also be used.

All the programs and the safety function block used in association with C1251-2S are also compatible with Siemens S120 safety drive.

![](_page_25_Picture_852.jpeg)

# <span id="page-25-2"></span>**6.1.1 Assumed preconditions**

The S7-1500 is in factory reset condition. The programming PC is connected over P1. The LinMot drive is completely wired. The PROFINET is wired from the S7-1500 PN/IE to the LinMot X17 RT ETH.

It is supposed, that the motor and the drive have PnP functionality, means the motor is basically setup automatically. Otherwise the motor has to be setup manually with the Motor-Wizard of LinMot-Talk.

![](_page_25_Picture_10.jpeg)

**Attention:** To achieve a good response of the master set-point, it is important to well tune the position controller in the LinMot drive!

# <span id="page-25-3"></span>**6.1.2 Adding Safety Drive to System**

Please refer to the example setup at the end for more details about

- 1) How to configure a new TIA project
- 2) Details of adding a LinMot PROFIdrive drive as TO to the system
- 3) Details of configuring the safety telegram
- · For the details about the safety word and the meaning of the safety status please refer the Safety Manual for LinMot 2S products.
- · Please note that the vendor ID "CD" in hex is appended with the safety address programmed with S11 and S12 switch (in hex), while configuring the safety address in TIA portal. Please check the section "Configure communication module to the LinMot PROFIdrive drive" for details.
- · In this manual for PROFIdrive 2S, the telegram 30 for safety and telegram 700/701 for the brake test are introduced.

#### <span id="page-25-4"></span>**6.2 Configure the Project- TIA Configuration**

#### <span id="page-25-5"></span>**6.2.1 Create a new project**

Start the TIA Portal and create a new project BSP\_10.

![](_page_26_Picture_0.jpeg)

![](_page_26_Picture_1.jpeg)

**Create new project**

# <span id="page-26-0"></span>**6.2.2 Configure a Device**

![](_page_26_Picture_4.jpeg)

**Configure the device**

# <span id="page-26-1"></span>**6.2.3 Add new Device**

![](_page_26_Picture_7.jpeg)

**Select the PLC device**

![](_page_27_Picture_0.jpeg)

# <span id="page-27-0"></span>**6.2.4 Select PLC Controller**

![](_page_27_Picture_2.jpeg)

**Select the PLC device article number**

# <span id="page-27-1"></span>**6.2.5 Configure PROFINET**

Add the PROFINET network PN/IE\_1 here and choose the IP-address and subnet netmask.

![](_page_27_Picture_6.jpeg)

**Configure the Profinet, set the PLC network address**

Define the S7-1500 as Sync master in the real time settings.

![](_page_27_Picture_145.jpeg)

**Configuring the PLC as Sync-master**

![](_page_28_Picture_0.jpeg)

# <span id="page-28-0"></span>**6.2.6 Install LinMot GSDML device description file**

If not already installed, install the newest device description file of the device you want to use. The device description files are distributed together with the firmware under path:

*LinMot\LinMot-Talk 6.10 - Build 2021xxxx\Firmware\Interfaces\ProfiNet\GSDML\_PD*

| 9 B B Seconded 国 某用                                                                                                    | Y Settings                                                                                                    | my Souther 加图图 ※ 二 1 Search apropers 语 |                                                                                                    |                                                   | <b>Totally Integrated Automation</b><br>PORTAL                                                                                                    |
|----------------------------------------------------------------------------------------------------|----------------------------------------------------------------------------------------------------|----------------------------------------|----------------------------------------------------------------------------------------------------|---------------------------------------------------|----------------------------------------------------------------------------------------------------|
| <b>Project tree</b>                                                                                                    | Support packages                                                                                                    |                                        |                                                                                                    | $-9.5 \times$                                     | fardware cata @ III >                                                                                                    |
| <b>Devices</b><br>圈<br>国                                                                                                    | Message general station description files (GSD)<br>Start Automation License Menager<br><b>All Show reference text</b>                                          | □ 世 電 冒 出 国 包 :                        | J Topology view<br>A. Network view<br>$\Box$<br>Network contribute<br>Connections                                             | <b>TY Device view</b><br>$\leftarrow$ 1           | Options                                                                                                    |
| $-165610$<br><b>By Add new device</b><br>de Devices à networks<br>- THE PLC 1 TCPU 1517F-3 PHL.<br><b>RY</b> Device confouration<br><b>N</b> Online & disgnostics<br><b>B</b> Safety Administration<br>> Ed Software Leits<br>> El Program blocks<br>> E Technology objects<br>> si External source files<br>> ancient<br>> El PLC data types<br>> Ell vatch and force tables<br>> a Order bethans<br>> Sil Paces<br>> 25 OFC UA communication<br>> E Oevice promidata | <b>ITT Global Shrazies</b><br>PLC 1<br>OU 1517F-5 PK<br><b>PREE 1</b><br>$\leq$ $\approx$<br>PLC 1 (CPU 1517F-3 PNDP)<br>IO tem<br>System constants<br>General | 2100%<br>$\blacksquare$<br>Texts       | $\hat{ }$<br><b>Y</b> Device<br>* 571500ET2006P station 1<br>$F$ PLC 1<br>Linfo ()   V Diagnostics<br><sup>4</sup> Properties | Type<br>S71500ET2006Fistation<br>CPU 1517F-3 PNOP | $\vee$ Catalog<br><b>HA HA</b><br>-Search-<br>$= 10$<br>Gilbert<br><b>GARS</b><br><b>Did</b> Controllers<br>5.57mm<br>> Entre systems<br>> Ent Drives & starters<br>1 El Hebsch components<br>1 Int Detecting & Monitoring<br>> m Distributed IO<br>1 m Power cupply and di<br>> Tel Field devices<br>1 Int Other field devices |

**If not installed altready, install the LinMot GSDML file**

Choose the source path and select the GSDML file. Please note that the article number of the drive "31005" is in the xml file name. Click on Install.

![](_page_28_Picture_241.jpeg)

After installation there will be a notification. Click on "Close". The hardware catalog will be updated

![](_page_28_Picture_242.jpeg)

**GSDML file installation completed**

.

![](_page_29_Picture_0.jpeg)

# <span id="page-29-0"></span>**6.2.7 Configure LinMot PROFIdrive to PROFINET network**

Now change to the network view and add the desired LinMot PROFIdrive device from the hardware catalogue.

![](_page_29_Picture_3.jpeg)

Select the LinMot drive and drag and drop it to the PN/IE1 network.

| BSP_10 ▶ Devices & networks              |        |                                        |             |  |                              |                    |                        | 上颌盲米           |
|------------------------------------------|--------|----------------------------------------|-------------|--|------------------------------|--------------------|------------------------|----------------|
|                                          |        |                                        |             |  | F Topology view              | Network view       | <b>IN</b> Device view  |                |
| FR Network   Connections   HM connection |        | ▣▓₹ਬੁ⊞∭౸⊧                              | $\Box$      |  | Network overview             | <b>Connections</b> |                        | $\leftarrow$ > |
|                                          |        |                                        | $\wedge$    |  | P Device                     |                    | Type                   | $A_{-}$        |
|                                          |        |                                        |             |  | 571500lET200MP station_1     |                    | S71500/ET200MP station |                |
| PLC 1<br>CPU 1517F-3 PN                  |        |                                        |             |  | $P LC_1$                     |                    | CPU 1517F-3 PN/DP      |                |
|                                          |        |                                        |             |  | GSD device_1                 |                    | <b>GSD device</b>      |                |
|                                          |        |                                        |             |  | C1251-PDS                    |                    | C1251xPDS 2S V0.1      |                |
| n                                        |        |                                        |             |  |                              |                    |                        |                |
|                                          |        |                                        |             |  |                              |                    |                        |                |
| PN/IE_1                                  |        |                                        |             |  |                              |                    |                        |                |
|                                          |        |                                        |             |  |                              |                    |                        |                |
|                                          |        |                                        |             |  |                              |                    |                        |                |
|                                          |        |                                        |             |  |                              |                    |                        |                |
|                                          |        |                                        |             |  |                              |                    |                        |                |
| C1251-PDS                                |        |                                        |             |  |                              |                    |                        |                |
| <b>1</b> E1251-PD<br>C1251xPDS 25        |        |                                        |             |  |                              |                    |                        |                |
| $PLC_1$                                  |        |                                        |             |  |                              |                    |                        |                |
|                                          |        |                                        |             |  |                              |                    |                        |                |
|                                          |        |                                        |             |  |                              |                    |                        |                |
|                                          |        |                                        | $\check{ }$ |  |                              |                    |                        |                |
| $\vert \cdot \vert$ =                    | > 100% | $\blacksquare$ $\overline{\mathbf{y}}$ | σ           |  | $\left\langle \right\rangle$ | $\mathbb{R}$       |                        | $\rightarrow$  |

**Connect to the PN/IEnetwork**

# <span id="page-29-1"></span>**6.2.7.1 Assign LinMot drive to the PLC**

Assign the LinMot drive to the PLC master- PLC\_1.

![](_page_30_Picture_0.jpeg)

![](_page_30_Picture_197.jpeg)

**Assign the drive to PLC\_1**

Select PLC\_1 as IO Controller to the drive.

![](_page_30_Picture_198.jpeg)

**Assign PLC as IO controler to drive**

Double click on the drive and go to the "Device view". Assign the name to the drive if required by clicking on the existing name and editing it.

Edit the IP address by choosing " Properties > Profinet interface [X1] > Ethernet addresses" under IP protocol enter the required IP address and choose the Subnet mask.

![](_page_30_Picture_199.jpeg)

![](_page_31_Picture_0.jpeg)

# <span id="page-31-0"></span>**6.2.7.1.1 Define the PROFINET Topology**

Change to Topology view, and wire the PROFINET connection from PLC- X1 P1 port to the C1251 port.

| <b>Project tree</b>                   | <b>BSP_10 &gt; Devices &amp; networks</b>      |                               |                                          |                            | $-9$ = $\times$        |
|---------------------------------------|------------------------------------------------|-------------------------------|------------------------------------------|----------------------------|------------------------|
| <b>Devices</b>                        |                                                | - Topology view               | <b>A. Network view</b>                   |                            | <b>ITY Device view</b> |
| 国愛<br>38                              | EHTHIQ:                                        | Ξ<br><b>Topology overview</b> | <b>Topology</b> comparison               |                            |                        |
| $-185P10$<br>$\sim$<br>Add new device |                                                | <b>W</b> Device I port        | Slot                                     | Fartner station            | Partner device         |
| PLC 1<br><b>B.</b> Devices & networks |                                                | * S71500ET200MPstation 1      |                                          |                            |                        |
| - THE PLC_1 [CPU 1517F-3 PNJ          | CPU 1517F-3 PN                                 | $= RC1$                       |                                          |                            |                        |
| <b>ITY</b> Device configuration       | m                                              |                               | * PROFINET interface. 1<br>1 X1          |                            |                        |
| V. Online & disgnostics               |                                                | Port 1                        | 1 X1 P1                                  |                            |                        |
| <b>O</b> Safety Administration        |                                                | Port 2                        |                                          | 1 X1 P2 GSD device 1       | C1251-PDS              |
| <b>Red Software units</b>             |                                                |                               | - PROFINET interface 2<br>1 <sup>2</sup> |                            |                        |
| I a Program blocks                    |                                                | Port <sub>1</sub>             | 1 X2 P1                                  |                            |                        |
| <b>Exechnology objects</b>            |                                                | * GSD device_1                |                                          |                            |                        |
| <b>No External source files</b>       |                                                | $ c1251405$                   | $\circ$                                  |                            |                        |
| <b>Dal FLC tags</b>                   |                                                | $-$ PH(O)                     | oxt                                      |                            |                        |
| · Le PLC data types                   | C1251-PDS                                      |                               | Port 1 - RJ45                            | 0 X1 P1 S71500/ET200 PLC 1 |                        |
| <b>DEL Watch and force tables</b>     | $\frac{\text{mass}}{\text{s}}$<br>C1251xFDS 25 |                               | OX1P2<br>Port 2 - RHS                    |                            |                        |
| Chine backups                         | <b>LC</b> 1                                    |                               |                                          |                            |                        |
| <b>Big Traces</b>                     |                                                |                               |                                          |                            |                        |
| <b>En OPC UA communication</b>        |                                                |                               |                                          |                            |                        |
| <b>E</b> Device proxy data            |                                                | $\check{ }$                   |                                          |                            |                        |
| Sales and the Control of the Con-     | $<$ $\vert$ $\vert$<br>> 100%<br>×             | ۰<br>k<br>7.777               | ×                                        |                            |                        |

**Assign the drive to PLC in topology view**

#### <span id="page-31-1"></span>**6.2.8 Configure communication module to the LinMot PROFIdrive**

Double click in the Topology view the LinMot drive, then automatically the device view of the LinMot drive opens. In the section Module, select DO SERVO. Double click on the item.

![](_page_31_Picture_7.jpeg)

Under the section Submodules, double click on PROFIsafe telegram 30. Safety telegram 30 will be added to subslot 2. The input and the output addresses are automatically assigned.

![](_page_31_Picture_410.jpeg)

Double click the PROFIsafe telegram and open the *PROFIsafe* tab under *General.* Choose the correct address under F Dest Add. To know the right address check the C1251 device drive safe address S12 and S11. The address in S12 and S11 are in hex format. This will come as the lower byte. The higher byte is the vendor id which is *CD* in hex.

Example: If S11 = 2, S12 = 0, the  $F$  Dest\_Addr should be 52512 in decimal (CD20h)

![](_page_31_Picture_411.jpeg)

![](_page_32_Picture_0.jpeg)

![](_page_32_Picture_335.jpeg)

Select the standard telegram 105 under the section Submodules in the Catalog. Double click on Siemens telegram 105. This standard telegram will be added to subslot 3

![](_page_32_Picture_3.jpeg)

Go to the tab Properties > PROFINET Interface [X1] > Advanced options > Isochronous mode. Select the "Isochronous mode" check box.

# <span id="page-32-0"></span>**6.2.8.1 Add Safety Telegram 30**

The LinMot drive C1251 supports the following safety functions - STO, SOS, SS1, SS2, SLS0, SLS1, SLS2, SLS3. For details of the functionality, refer to the User Safety Manual.

The functional block for safety functions are added to PLC 1. This block is compatible (or reusable) with the functional block used for Siemens safety drive S120.

Double click on "PLC\_1 > Program blocks > Main\_Safety\_RTG1". Add each functional blocks as required.

![](_page_32_Picture_336.jpeg)

**Assign safety function in function block for safety**

Add the required tags in PLC tags by clicking on "PLC\_1 > PLC tags"

![](_page_33_Picture_0.jpeg)

As the CPU is F-CPU (safety mode activated), there will be Safety Administration tab under the PLC 1. Double click on "Safety Administration". Choose the "Main\_Safety\_RTG1" under "Main safety block".

![](_page_33_Picture_294.jpeg)

**Safety Administartion configuration**

# <span id="page-33-0"></span>**6.2.8.2 Safety Parameters in LinMot Talk**

The safety parameters are programmed in the LinMot talk. They are given in yellow color under Parameters.

![](_page_33_Figure_6.jpeg)

For the proper operation of the safe bus it is required to assign the parameter "Safety > General Settings > Safe Fieldbus Activation" to PROFIsafe.

Please check the Safety Manual for the program and validation steps of the safety parameters.

# <span id="page-33-1"></span>**6.3 Creating Technology Objects**

To configure the Positioning axis, go to PLC\_1 > "Technology objects" folder in the project tree. Double click on "Add new object".

![](_page_34_Picture_0.jpeg)

![](_page_34_Picture_1.jpeg)

**Open new technology object**

When the dialogue box opens, select the "TO\_PositioningAxis". Also give the name of the technology object. Click on OK.

![](_page_34_Picture_4.jpeg)

# <span id="page-34-0"></span>**6.3.1 Configure axis**

Open the "Configuration" window. Choose axis type as linear if linear motor is used. The basic parameters could be left as suggested.

![](_page_35_Picture_0.jpeg)

![](_page_35_Figure_1.jpeg)

**Basic parameter in TO**

![](_page_36_Picture_0.jpeg)

Open "Hardware interface > Drive". In the drive list select the drive C1251-PDS under Profinet IO-System and select the entry DO SERVO\_1 and click on the tick mark.

![](_page_36_Figure_2.jpeg)

**Drive configuration in TO**

After assigning the process image of the drive, all the below fields will be automatically filled.

![](_page_36_Figure_5.jpeg)

**Drive configuration in TO**

In the *Data exchange with drive* session, choose the reference speed as 12000.0 1/min and maximum speed as 24000.0 1/min.

![](_page_36_Figure_8.jpeg)

**Data exchange with the drive configuration**

![](_page_37_Picture_0.jpeg)

In the *Data exchange with encoder* session, choose the measuring system as linear.

The resolution should be 100nm under "Distance between increments" because the LinMot drive works with a fix resolution of 100nm.

Set the "Bits in Gx\_XIST1" in fine resolution to 0.

![](_page_37_Figure_4.jpeg)

# <span id="page-37-0"></span>**6.4 Compile and Download PLC\_1 configuration**

Compilation of the project is done by clicking the  $\frac{F_{\text{min}}}{F_{\text{min}}}$  Toolbox button.

For downloading the project first connect to the target system, by clicking the button  $\blacksquare$ .

![](_page_38_Picture_0.jpeg)

After searching the target device using "Start search", select the target system, then click Load

If there is an existing program running, you might have to stop the modules by selecting "stop all" in the "Load preview". After then click on "Load".

Finally click on Finish in the load results.

#### <span id="page-38-0"></span>**6.5 Move the Axis with the Commissioning panel**

The safety mode activation can be confirmed from the "Safety Administration" window.

![](_page_38_Picture_318.jpeg)

**Safety administaration window**

After the program is loaded the drive is in "Switch On Disabled" state. Safety panel has "Safety Fn State STO" and "Safety Fn State Int Event" active.

![](_page_38_Picture_319.jpeg)

#### **LinMot talk status**

In the next step you have to acknowledge the safety internal event before enabling the drive. In this example the signal "Safety Error Ack" is assigned to the safety control word 0 bit 7.

![](_page_39_Picture_0.jpeg)

![](_page_39_Picture_263.jpeg)

**Safety internal event in the functioanl block**

Acknowledge the event by assigning the falling edge to the signal. From the watch window, right click on the signal and change from TRUE to FALSE.

| ⋑<br>တြ တူ<br>₹<br>临 5 10 9. 2 2 |                    |                    |                       |                      |              |                         |   |  |  |
|----------------------------------|--------------------|--------------------|-----------------------|----------------------|--------------|-------------------------|---|--|--|
| ÷                                | Name               | Address            | <b>Display format</b> | Monitor value        | Modify value | 4                       |   |  |  |
|                                  | "STO Switch"       | %M19.2             | <b>Bool</b>           | <b>THE TRUE</b>      | <b>TRUE</b>  | ☑                       | л |  |  |
|                                  | "SS1 Switch"       | %M19.3             | <b>Bool</b>           | <b>TRUE</b>          | <b>TRUE</b>  | ☑                       | Λ |  |  |
| 3                                | "SS2 Switch"       | %M19.4             | Bool                  | <b>FILITRUE</b>      | <b>TRUE</b>  | ☑                       | Λ |  |  |
| 4                                | "SOS Switch"       | %M19.5             | Bool                  | <b>III</b> TRUE      | <b>TRUE</b>  | ☑                       | А |  |  |
| 5                                | "SLSO Switch"      | %M30.0             | Bool                  | $EXEC$               |              | <b>STATE</b>            |   |  |  |
| 6                                | "SLS1 Switch"      | %M30.1             | <b>Bool</b>           | <b>FALSE</b>         |              |                         |   |  |  |
| z                                | "SLS Switch"       | %M19.6             | <b>Bool</b>           | <b>TRUE</b>          | <b>TRUE</b>  | $\overline{\mathbf{v}}$ | Λ |  |  |
| 8                                | "Ack Error"        | %M20.0             | Bool                  | $\blacksquare$ FALSE |              |                         |   |  |  |
| 9                                | "Safety_Error_Ack" | 图 %M19.7           | Bool                  | $\blacksquare$ FALSE |              |                         |   |  |  |
| 10                               |                    | <add new=""></add> |                       |                      |              |                         |   |  |  |

**Watch table for assigning the signal**

Now the system is ready for motion commands over the control panel, to do this click on the "Technology objects".

Choose "Commissioning" under the positioning axes name. Double click on "Commissioning". The axis control panel is shown as below.

![](_page_39_Picture_264.jpeg)

**Axis control panel for commissioning**

We have to get the master control by clicking on activate.

After clicking the system will go online automatically. Click on "yes" and accept the activation.

![](_page_40_Picture_0.jpeg)

![](_page_40_Picture_163.jpeg)

**Axis control panel for commissioning**

In the next step you have to set the enables, click the "Enable" button.

![](_page_40_Picture_4.jpeg)

**Axis control panel for commissioning**

The LinMot talk shows the "Operation Enabled" state in the monitoring panel.

Set the home position by choosing the "Set home position" command from the drop down list under "Operating mode". Then click on Start.

![](_page_41_Picture_0.jpeg)

![](_page_41_Picture_1.jpeg)

**Axis control panel for commissioning**

Now the homing is done and the "Homed" in the axis status should be green. The axis is ready for absolute position moves.

Go to operation mode and choose "Positioning absolute" from the drop down menu.

Select the absolute motion. The position can be left at 100mm if your motor has enough position range. Otherwise reduce this value.

Then click Start.

![](_page_41_Picture_225.jpeg)

**Axis control panel for commissioning**

Check the position in the current value of position in the axis control panel.

![](_page_41_Picture_10.jpeg)

**Axis control panel for commissioning**

![](_page_42_Picture_0.jpeg)

To start the relative motion, choose "Positioning relative" from the Axis control panel > Operating mode. Set the relative distance as 20.0mm and move backward or forward as required.

![](_page_42_Picture_258.jpeg)

**Axis control panel for commissioning**

In this example the axis is moved backward and reached the position 80.0 mm.

![](_page_42_Picture_5.jpeg)

**Axis control panel for commissioning**

Before leaving the control panel click the "Axis > Disable button" . Then click on "Master control > Deactivate". Now the LinMot-Talk is in "Ready to Switch On" state.

![](_page_42_Figure_8.jpeg)

**LinMot talk status after deactivation**

![](_page_43_Picture_0.jpeg)

# **Contact & Support**

**SWITZERLAND NTI AG**

Bodenaeckerstrasse 2 CH-8957 Spreitenbach

Sales and Administration:

Tech. Support:

Tech. Support (Skype):

Fax: Web: +41 56 419 91 91 [office@linmot.com](mailto:office@linmot.com)

<http://www.linmot.com/support> +41 56 544 71 00 [support@linmot.com](mailto:support@linmot.com)

support.linmot

http://www.linmot.com +41 56 419 91 92

# **USA LinMot USA Inc.**

N1922 State Road 120, Unit 1 Lake Geneva, WI 53147 USA

Phone:

E-Mail: Web:

262-743-2555

[usasales@linmot.com](mailto:usasales@linmot.com) <http://www.linmot-usa.com/>

Please visit <u><http://www.linmot.com/contact></u> to find the distribution close to you.

Smart solutions are...

![](_page_43_Picture_21.jpeg)